A dialog box requesting your CougarNet password might appear for several reasons:

- You changed your CougarNet password on one device; your other devices require the new • You changed your CougarNet password on one device; your other devices require the new<br>
password, so change them immediately.<br>
• You are using Lync or Outlook on an off-campus network.<br>
• Lync or Outlook was open overnig password, so change them immediately.
	- You are using Lync or Outlook on an off-campus network.
	- Lync or Outlook was open overnight during maintenance to the Lync/Exchange servers.
	- Your CX600 displays a yellow triangle which means no Exchange integration.
	- It is your first time signing-in to Lync.

might repeatedly appear requesting your CougarNet password.

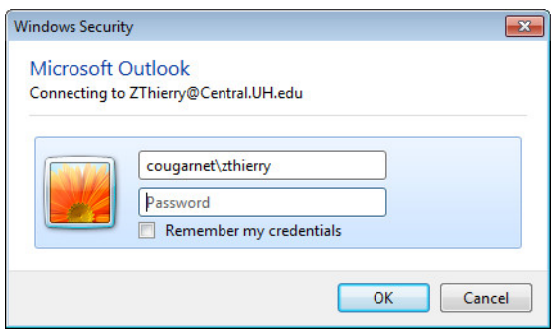

Here are some tips to prevent the dialog box from repeatedly appearing:

- **Never select Remember my credentials.**
- In the username field, put **cougarnet** before your CougarNet ID.
- If you have ever selected Remember my credentials and you use Windows 7, perform the following: open Control Panel -> User Accounts -> Credential Manager and delete the entry for Outlook b by clicking **Re emove from v vault**.

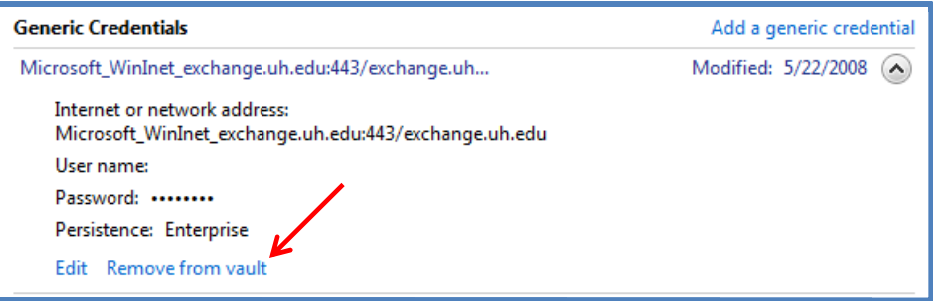

If the yellow yield sign still appears or if your phone displays Exchange Integration Not Available, sign-out of your phone and allow your computer to sign-in to the phone. To sign-out of the phone:

- **Press the Menu** button.
- **Select Switch User.**
- Select **Yes**.
- Enter your **CougarNet password** in the dialog box on your computer.

If your CX600 phone is not tethered to a computer via USB (this is the case with all Mac users) or if the phone is not attached to a computer, you will always see a yellow yield sign on your phone.

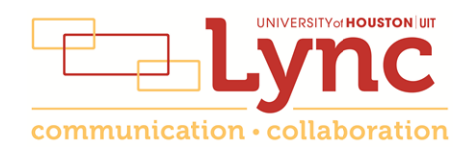